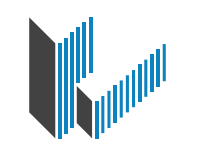

نقابة المهندسين الأردنيين<br>Jordan Engineers Association

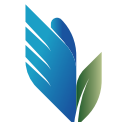

صــنـــــدوق الـــتــــقـــاعــــد<br>نقـابــة المهندسيـن الأردنـيـيـــن

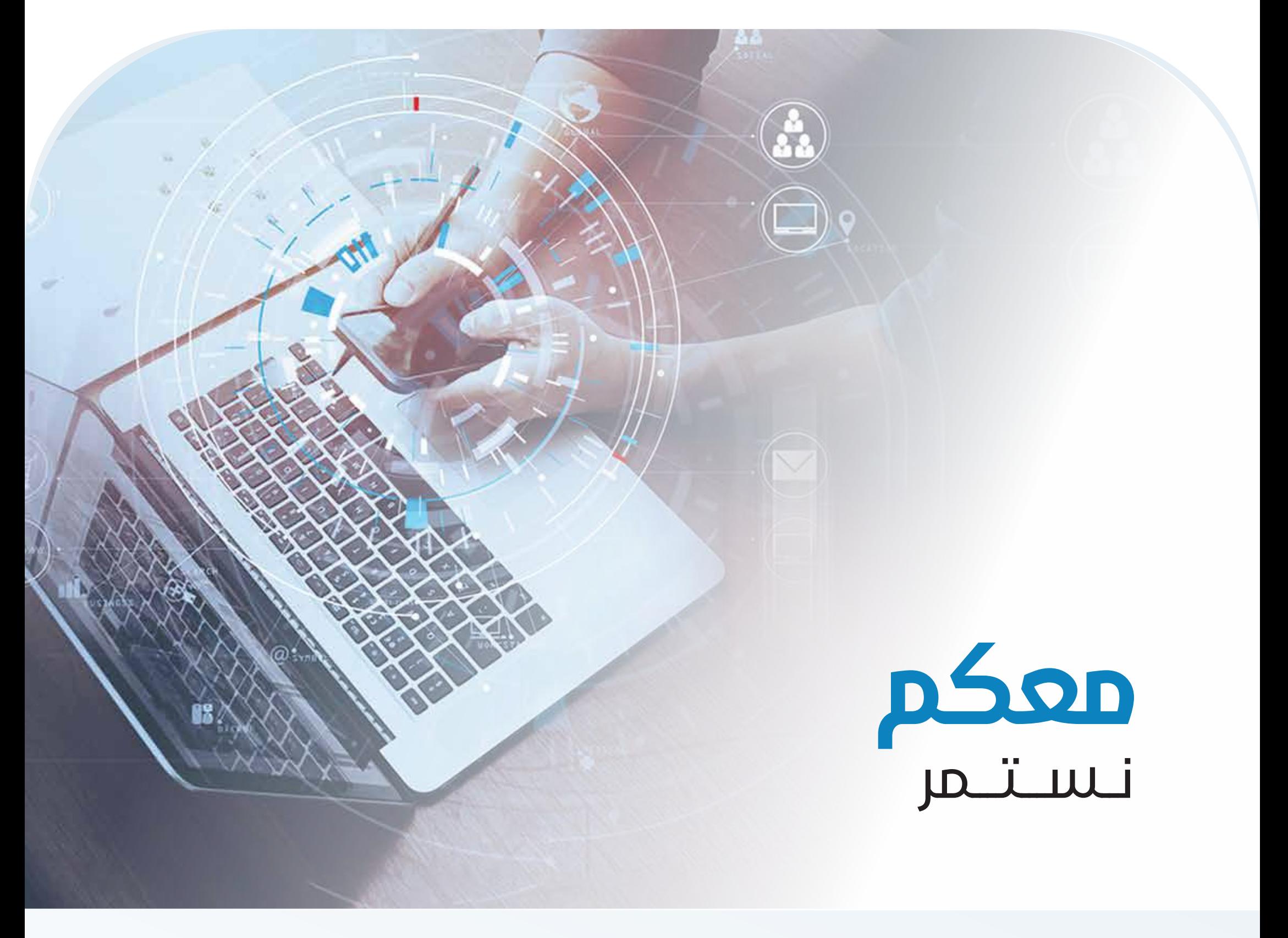

# **دليـــــــــل استخدام خدمـــة الاستعلام**

**والدفـــع الموحـــــد لأقســــاط التقاعد**

على موقع النقابة

## دليل استخدام **خدمة الاستعلام والدفع الموحد لأقساط التقاعد على موقع النقابة**

تســـتخدم خدمة الاســـتعلام والدفع الموحد لتســـهيل على المهندس الية دفـــع المبالغ المترتبة عليه بشكل بسيط بحيث يقوم المهندس بزيارة الخدمة على موقع النقابة من خلال الرابط التاي:

https://www.jeagate.org/epay/

**بحيث تظهر له شاشة الدخول الى الخدمة التالية :**

- يتم اختيار نوع المستخدم (مهندس، مكتب، صديق نقابة ... الخ).
- يتم ادخال رقم المهندس والمشار اليه بـ(اسم المستخدم) المكون من 6 خانات رقمية.

يتم ادخال كلمة المرور الخاصة بالمهندس.

إمكانية تصفح (دليل المستخدم) المشار اليه أسفل كلمة السر.

- في حال كان المهندس ليس لديه حساب يتم الضغط على رابط (انشاء حساب) الظاهرة اسف زر (تسجيل الدخول).
- بعد ادخال الرقم الهندي وكلمة المرور، يتم الضغط على زر (تســـجيل الدخول) للتوجه الى صفحة الخدمة.

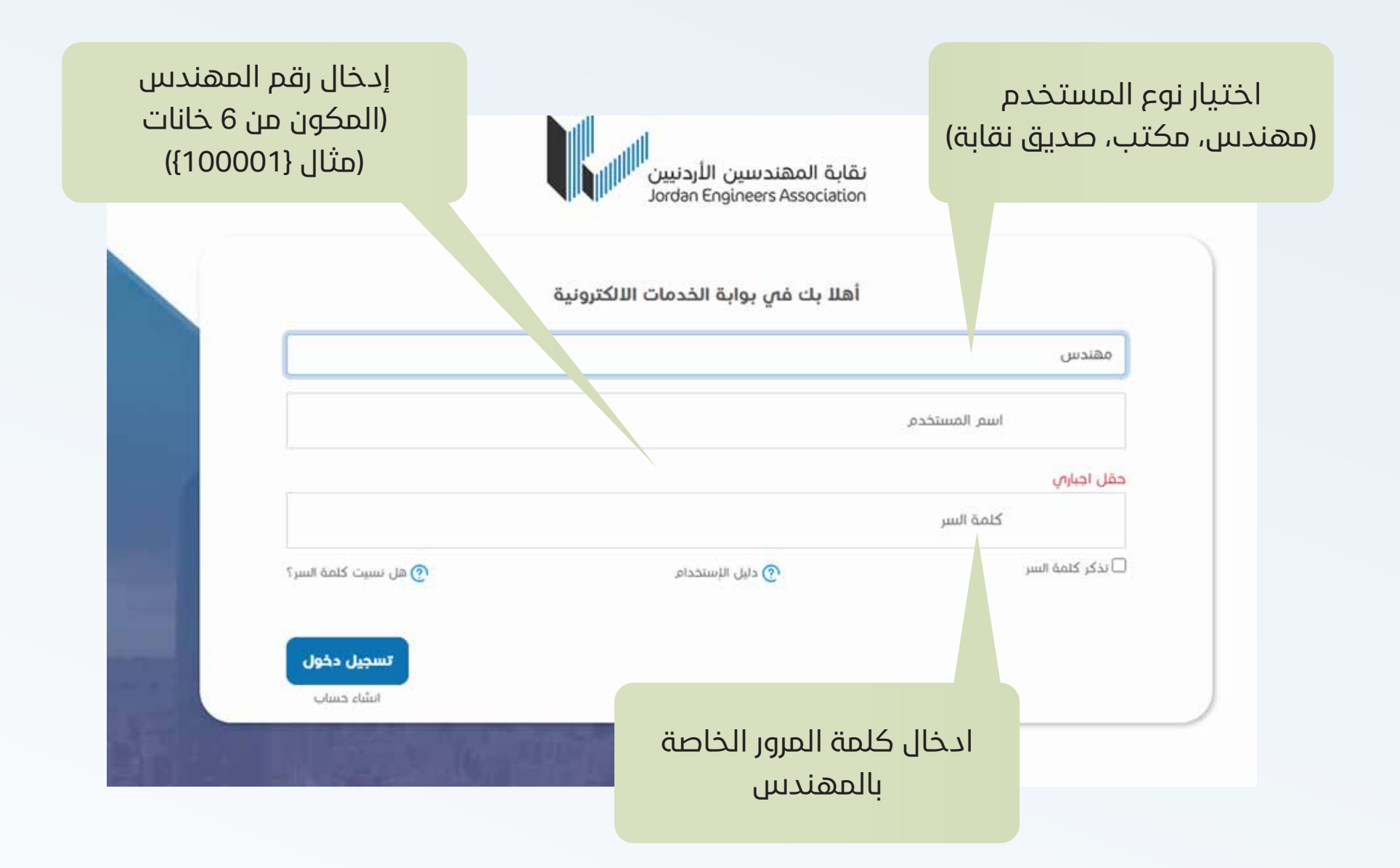

## **بعــــــــد الضغط علــــــى زر (تســـجيل الدخول) يتم التوجه الى صفحة الخدمة التالية (الاستعلام والدفع الموحد):**

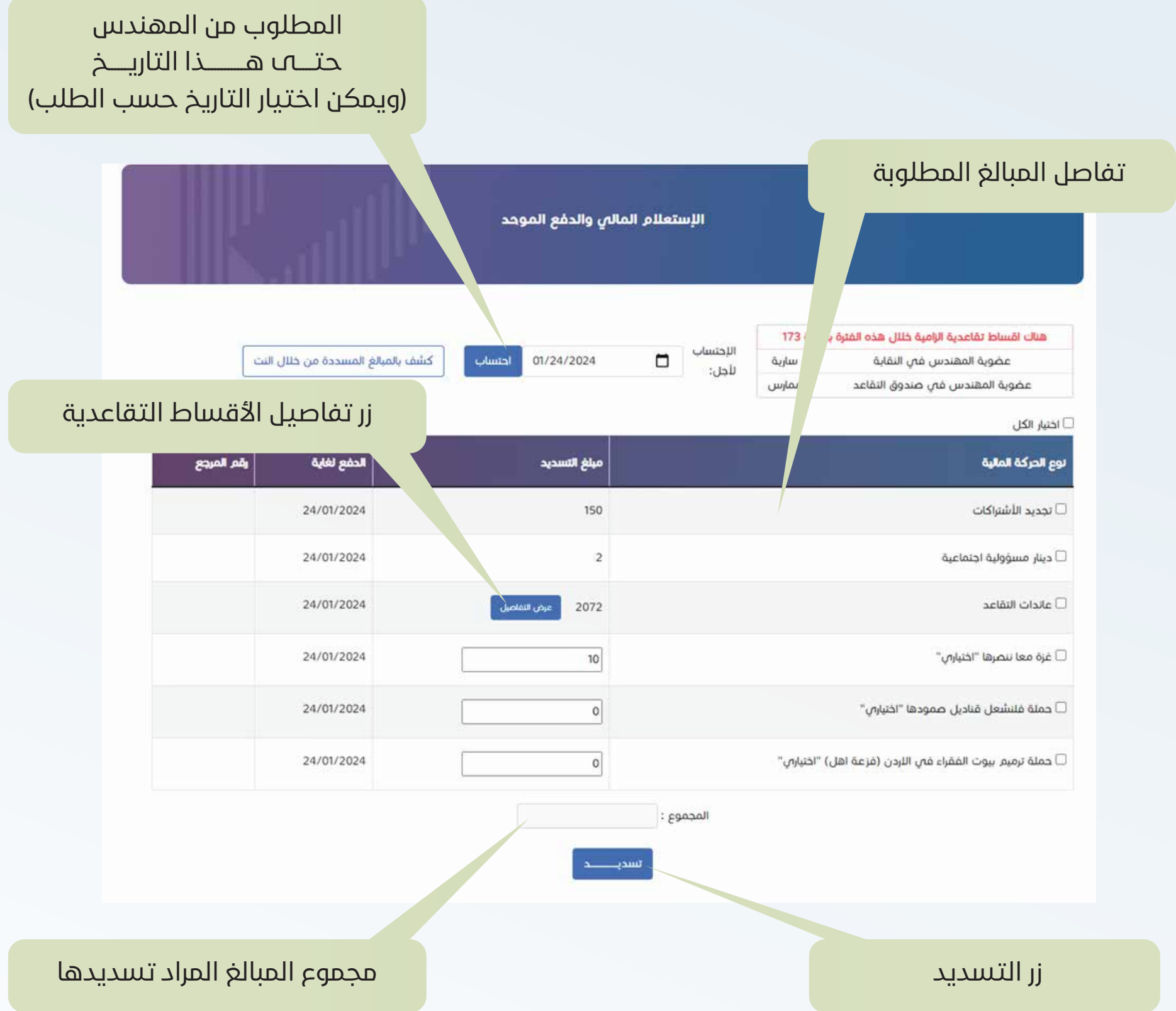

يظهـــر بالصفحـــة كافـــة التفاصيل للمبالـــغ المطلوبة من المهنـــدس لغاية التاريـــخ الموجود اعلى

الصفحة

يظهـــر بالصفحة ملاحظة (اعلـــى الصفحة باللون الأحمر) إذا كان المهندس لدية أقســـاط تقاعدية

الزاميـــة غيـــر مســـددة وقيمتها، وفـــي حال لم يكـــن هنالك أقســـاط تظهر ملاحظة بعـــدم وجود أقساط الزامية على المهندس.

يتم ادخال رقم المهندس والمشار اليه بـ(اسم المستخدم) المكون من 6 خانات رقمية.

**يقوم المهندس بوضع إشارة ( ) على الخانات الذي يريد تسديدها (من خلال المربع الموجود بجانـــب كل نوع حركة)، بحيث يظهر للمهندس بشـــكل مباشـــر مجموع المبلـــغ في خانة المجموع الموجودة اسفل الصفحة كما يظهر بالتي:**

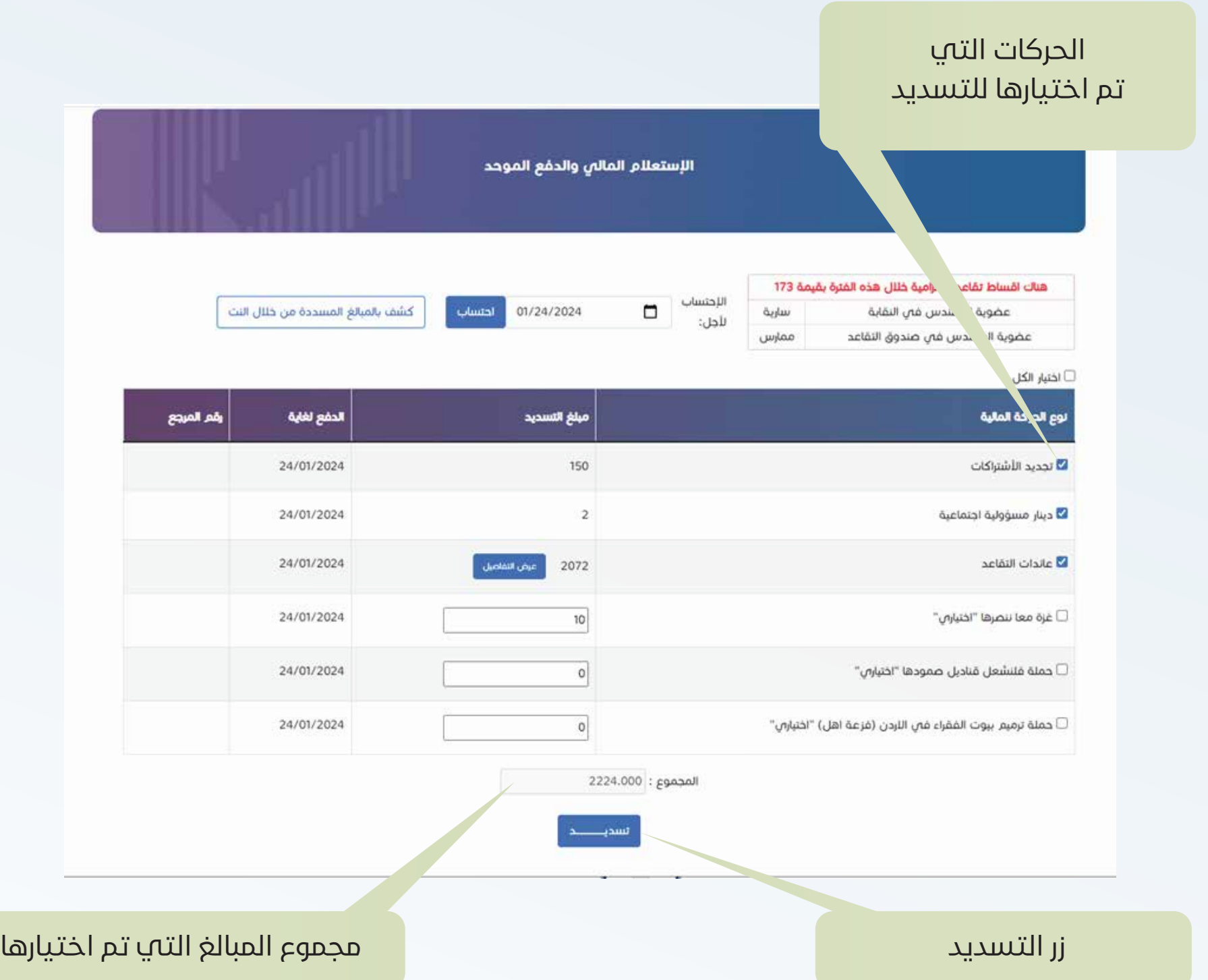

في هذه الحالة يتم دفع مبلغ العائدات التقاعدية بشـــكل كامل (كافة الأقساط والرسم الإضافي للفترات الإلزامية وغير الإلزامية)

**في حال أراد المهندس تســـديد اشـــهر مخصصة من عائدات التقاعد، يتم الضغط على زر (عرض التفاصيـــل ) الظاهـــرة بجانب مبلغ عائدات التقاعد على الشاشـــة الفرعية بحيث تظهر بالشـــكل التالي.**

تظهر للمهندس بالشاشـــة كافة الأقســـاط التقاعدية غير المســـددة (مع الرسم الإضافي ان وجد) لكل الفترات (الإلزامية وغير الالزامية

تظهر بالشاشـــة خانات لإدخال فترة زمنية (بشـــكل اختياري) لإظهار الأقســـاط غير المســـددة في

حال أراد المهندس اختيار فترة محددة للتسديد.

يقوم المهندس بوضع إشارة ( ) على الأشهر المراد تسديدها

بعد اختيار الأقســـاط المارد تســـديدها يتـــم الضغط على زر (إضافة القيمـــة والمتابعة) للعودة الى

الشاشة الرئيسة

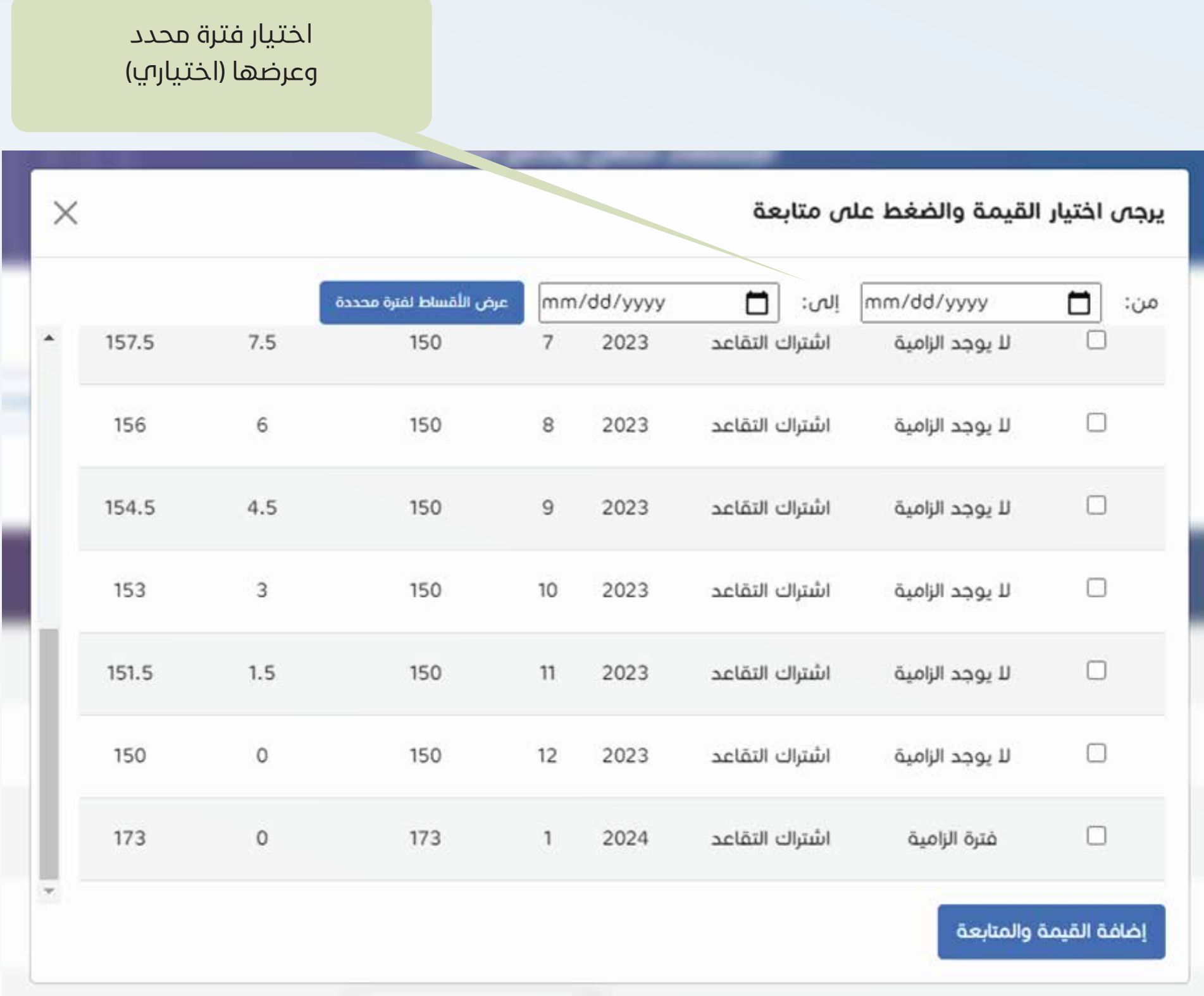

**في حال أراد المهندس تســـديد اشـــهر مخصصة من عائدات التقاعد، يتم الضغط على زر (عرض التفاصيـــل ) الظاهـــرة بجانب مبلغ عائدات التقاعد على الشاشـــة الفرعية بحيث تظهر بالشـــكل التالي.**

تظهر للمهندس بالشاشـــة كافة الأقســـاط التقاعدية غير المســـددة (مع الرسم الإضافي ان وجد)

#### لكل الفترات (الإلزامية وغير الالزامية

تظهر بالشاشـــة خانات لإدخال فترة زمنية (بشـــكل اختياري) لإظهار الأقســـاط غير المســـددة في

حال أراد المهندس اختيار فترة محددة للتسديد.

يقوم المهندس بوضع إشارة ( ) على الأشهر المراد تسديدها

بعد اختيار الأقســـاط المارد تســـديدها يتـــم الضغط على زر (إضافة القيمـــة والمتابعة) للعودة الى الشاشة الرئيسة

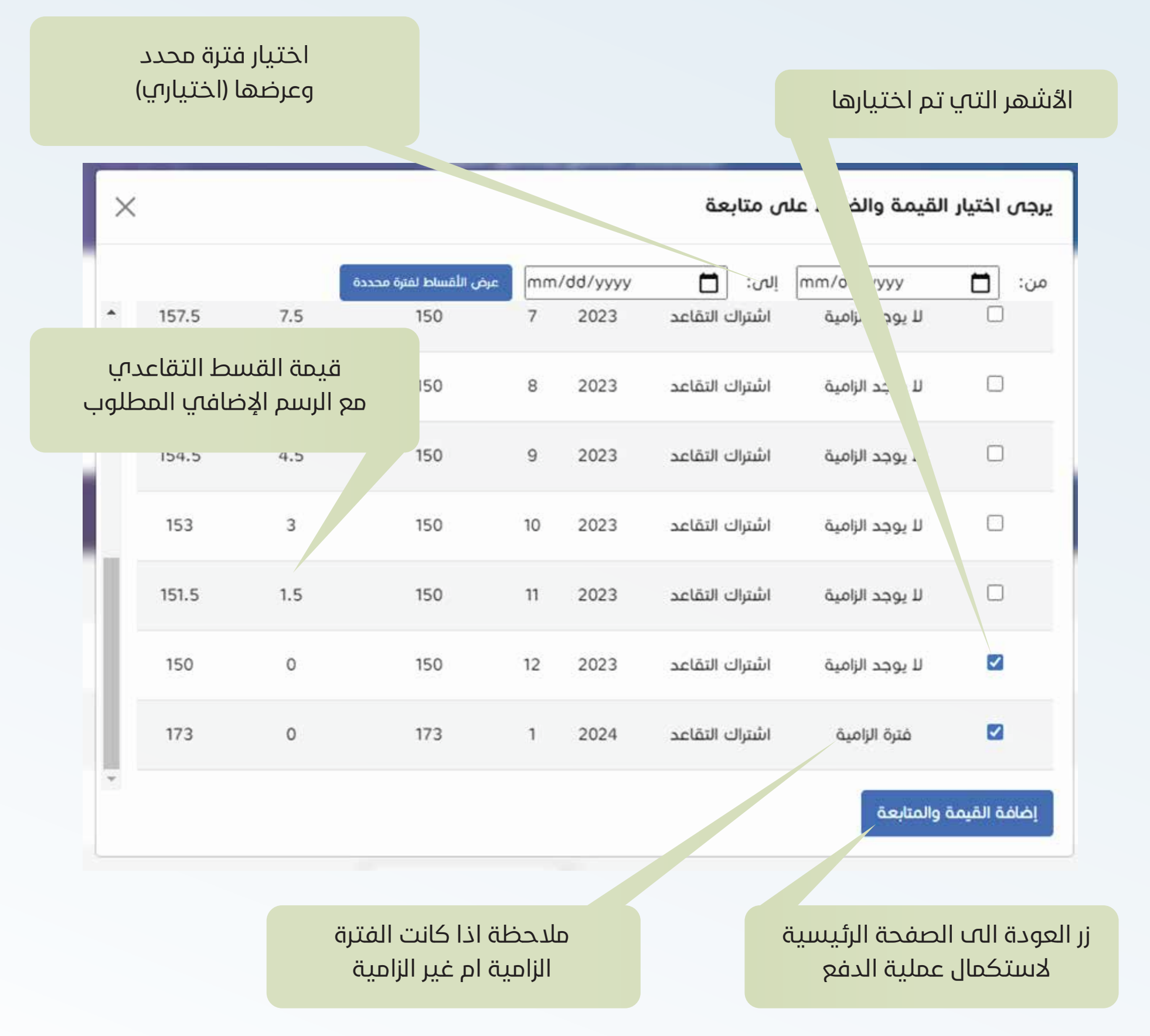

**بعـــد اختيار الأقســـاط المـــراد تســـديدها من الشاشـــة الفرعية والضغـــط على زر (إضافـــة القيمة والمتابعة) للعودة الى الشاشة الرئيسة تصبح المبالغ بالشاشة الرئيسية كالتالي:**

يتـــم تجميـــع وعرض قيمة الأشـــهر التي تـــم اختيارهـــا بخانة العائـــدات التقاعدية كمـــا هو موضح بالصورة أعلاه.

#### فـــي حـــال اراد المهندس تغيير اختياراته الســـابقة يتـــم الضغط على رز (عـــرض التفاصيل) ومن ثم

يقوم بإعادة اختيار الأشهر المراد تسديدها .

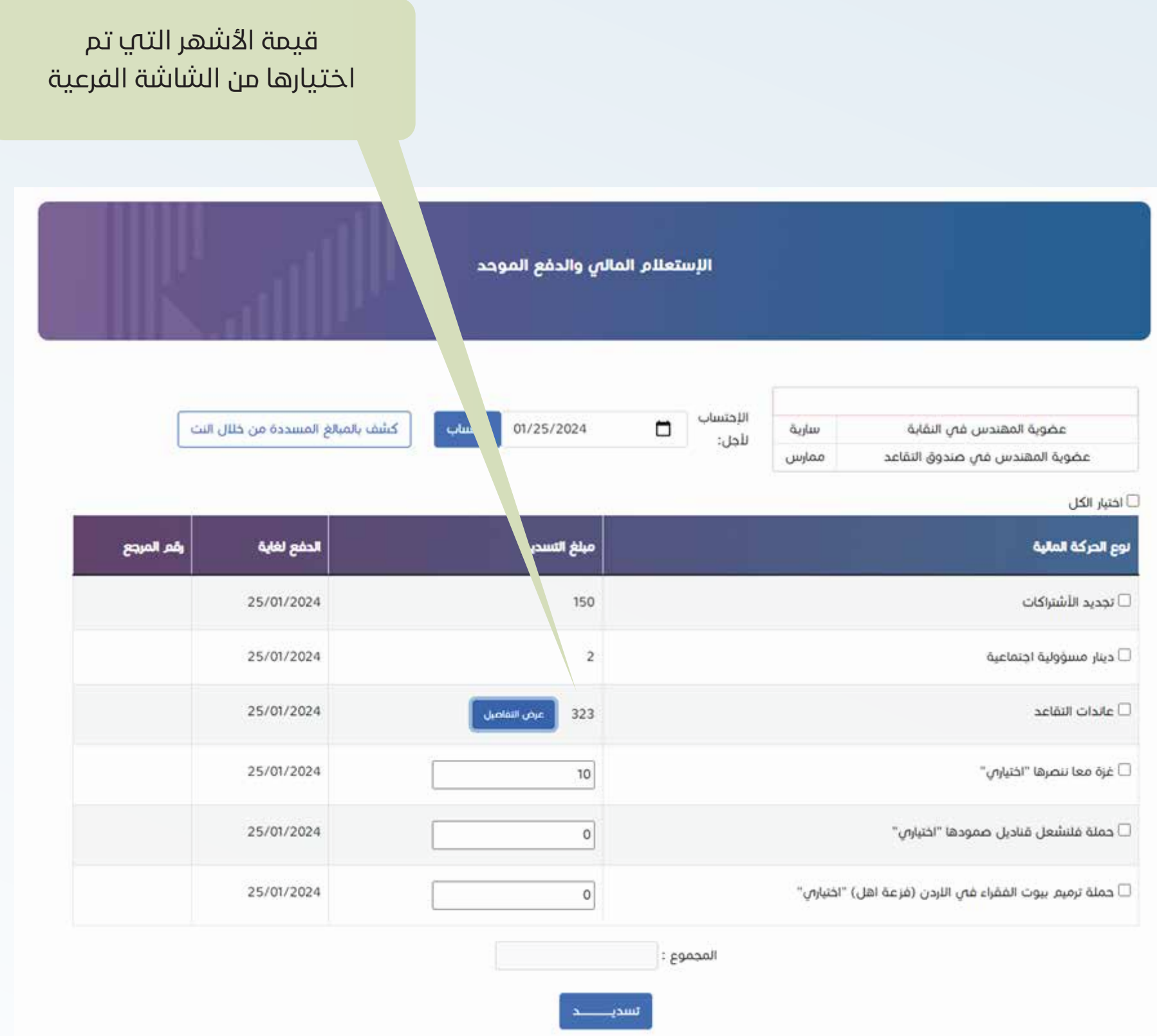

- **عند العودة الى الشاشـــة الرئيســـة يقوم المهندس بوضع إشـــارة ( ) على خانة عائدات التقاعد (بالإضافة الى أي بند اخر يريد المهندس تسديده)**
- **تظهر (بشكل تلقائي) مجموع المبالغ للخانات التي اختارها المهندس في اسفل الشاشة كما هو موضع بالصورة ادناه**

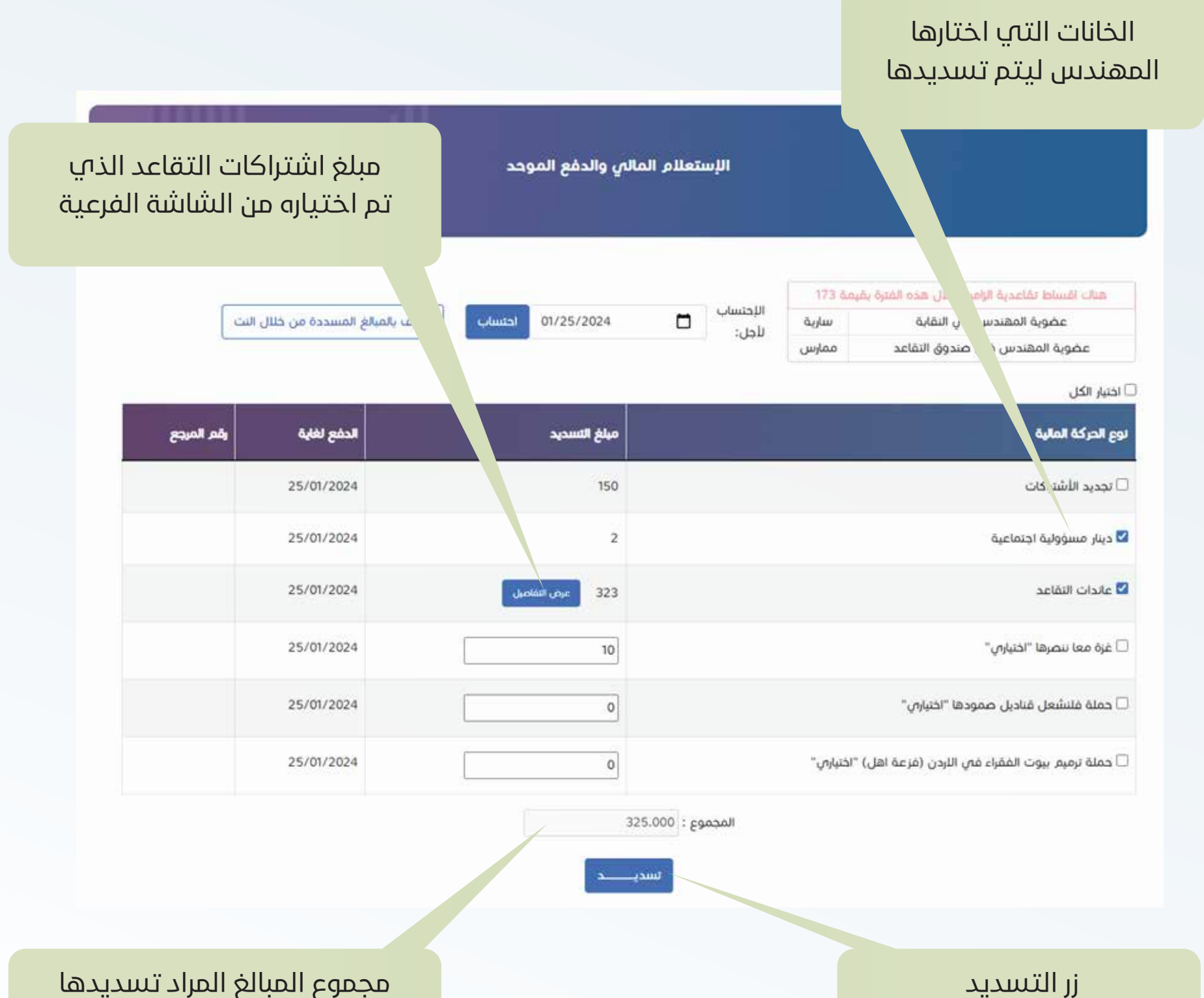

- **عند الضغط على زر (التسديد) تظهر شاشة جديدة تحتوي على التالي:**
	- **اجمالي المبلغ المارد تسديده**
	- **رقم الدفع الالكتروني مع إمكانية نسخه من خلال زر نسخ رقم الدفع.**
- **زر الدفـــع المباشـــر والذي يمكن المهندس من الذهـــاب الى موقع الدفع المباشـــر واختيار البنك الخاص بالمهندس لإتمام عملية التسديد**

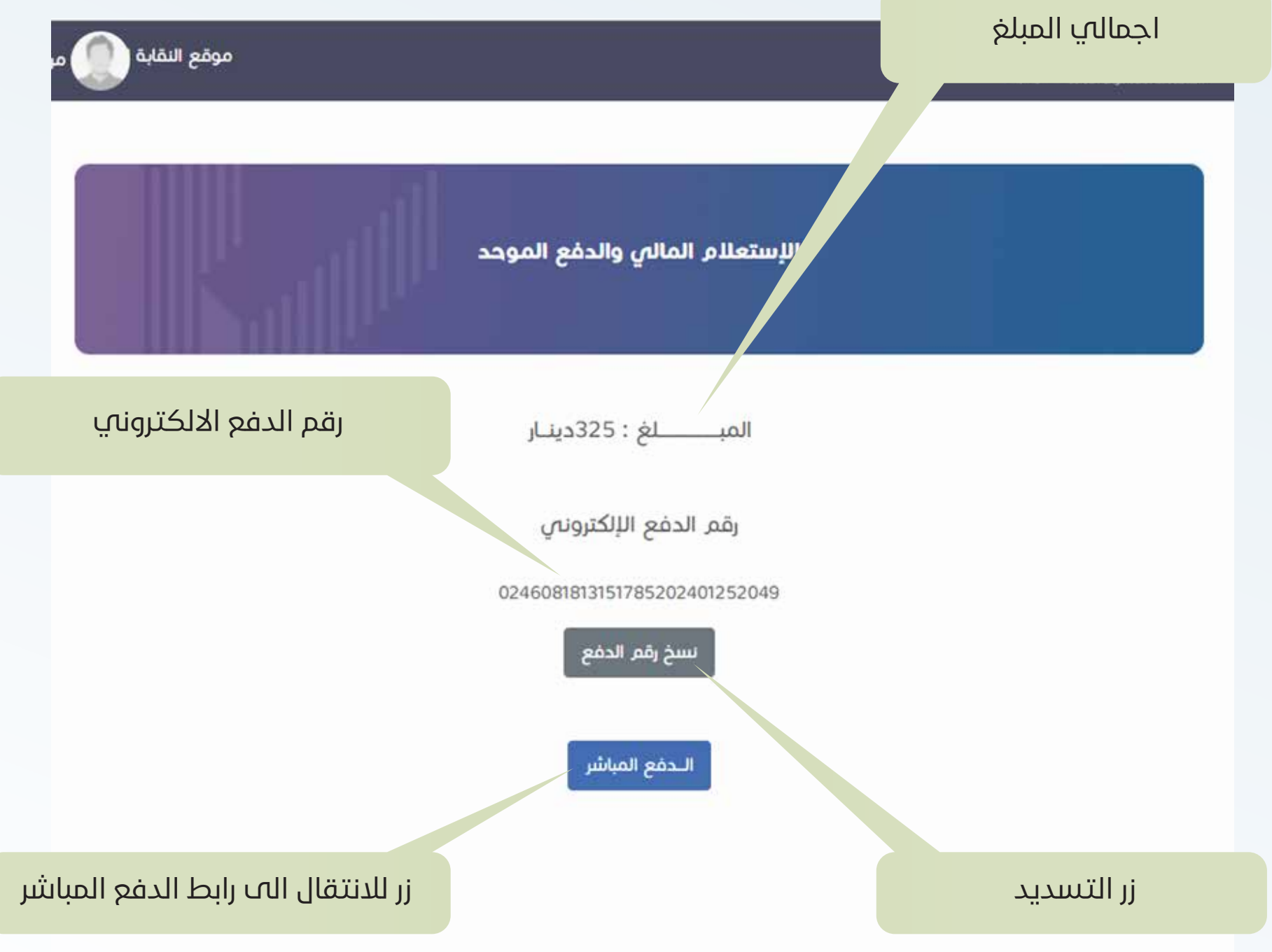

### **لا تتردد في الاشتراك في صندوق التقاعد**

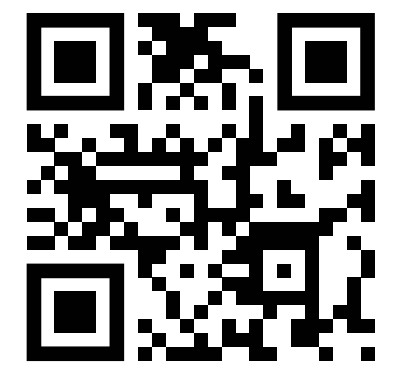

**لمزيد من المعلومات تواصل معنا عبر**

pension@JEA.ORG.JO | info@JEA.ORG.JO :כא א 065000900 : 
א

تنطبق الشروط والاحكام وفقا لمواد نظام صندوق التقاعد لسنة 2023

نـسـتـمـر . نستثمر . لمستقبل مشرق

#### **مخطط سير**

#### **الية خدمة الاستعلام والدفع الموحد لأقساط التقاعد على موقع النقابة**

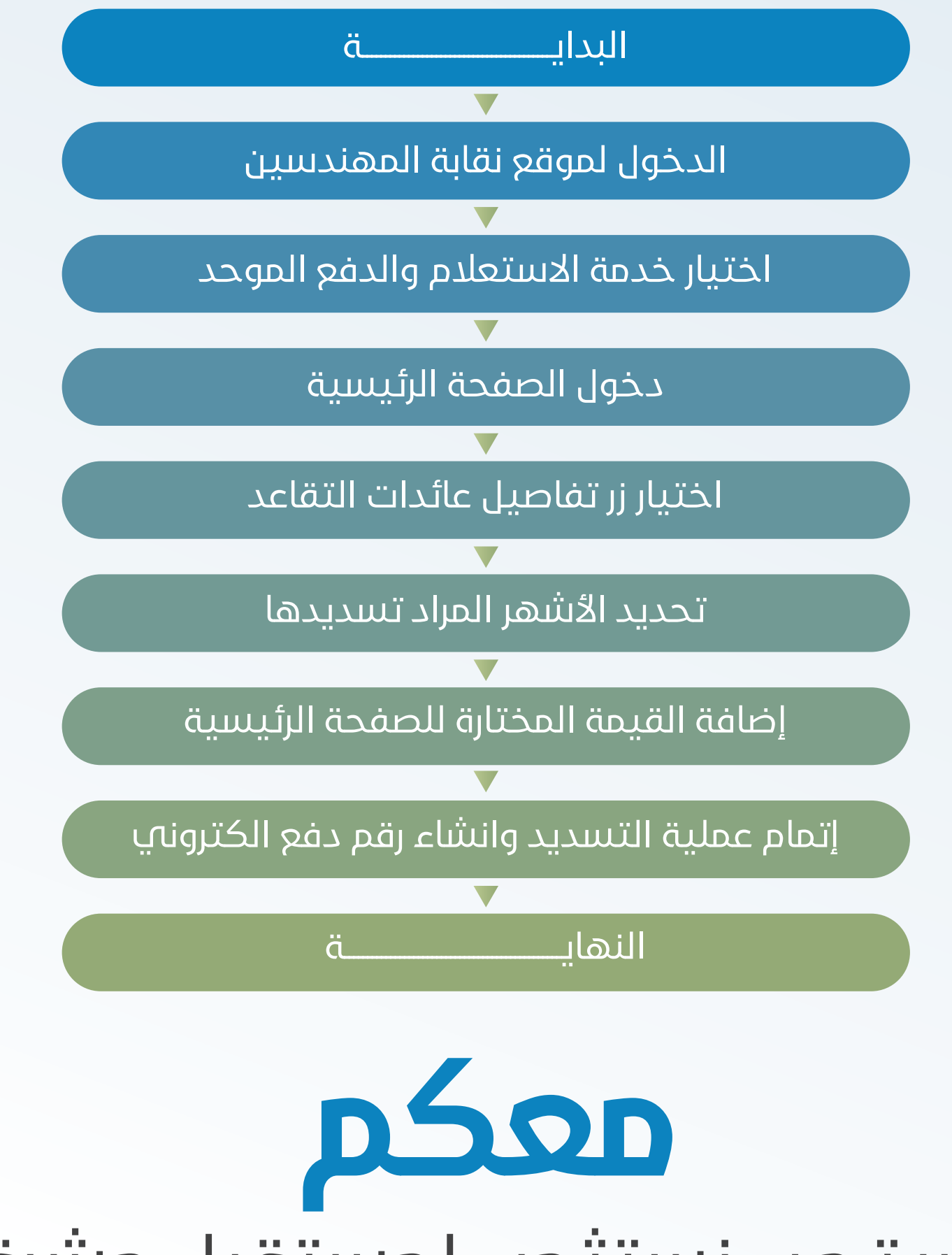